## **ROTEIRO PARA ACESSO AO SISTEMA ONLINE DE AVALIAÇÃO DE PROJETOS do PIBIC/PIBITI - UCDB**

**1)** Para acessar o sistema SIAP/UCDB (Sistema Integrado de Apoio a Pesquisa da UCDB) acesse o site:

<http://portal.ucdb.br/>

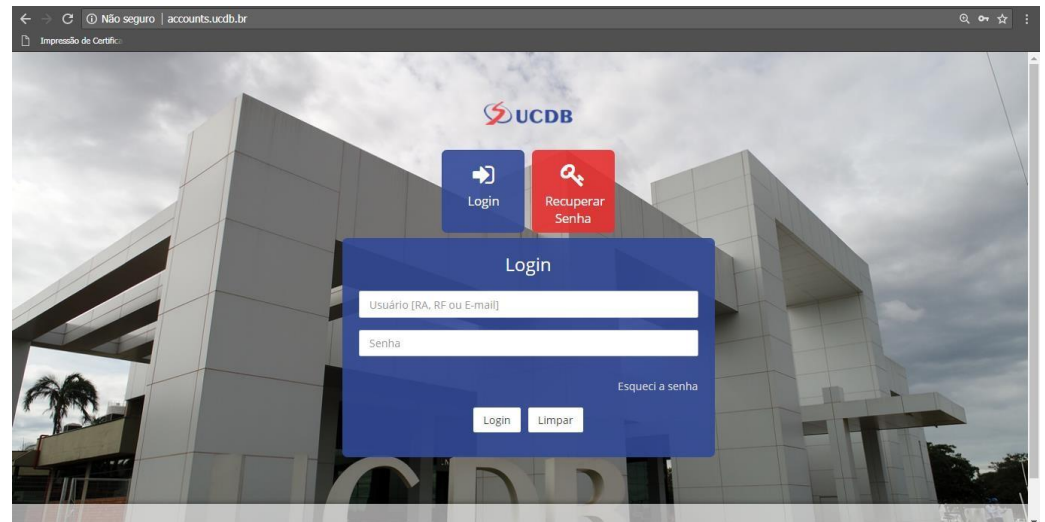

**2)** Digite suas credenciais (usuário e senha), informados no corpo do e-mail.

**3)** Clique no botão "Login"

**4)** Se o usuário e senha foram digitados corretamente, você deverá ter acesso à tela principal do portal da UCDB.

**5)** Para verificar os projetos e planos de trabalho que foram atribuídos para sua avaliação, aponte o mouse na opção de menu "SIAP", depois aponte o mouse na opção "Avaliação" e, por fim clique com o mouse na opção "Avaliação de Projetos de Pesquisa".

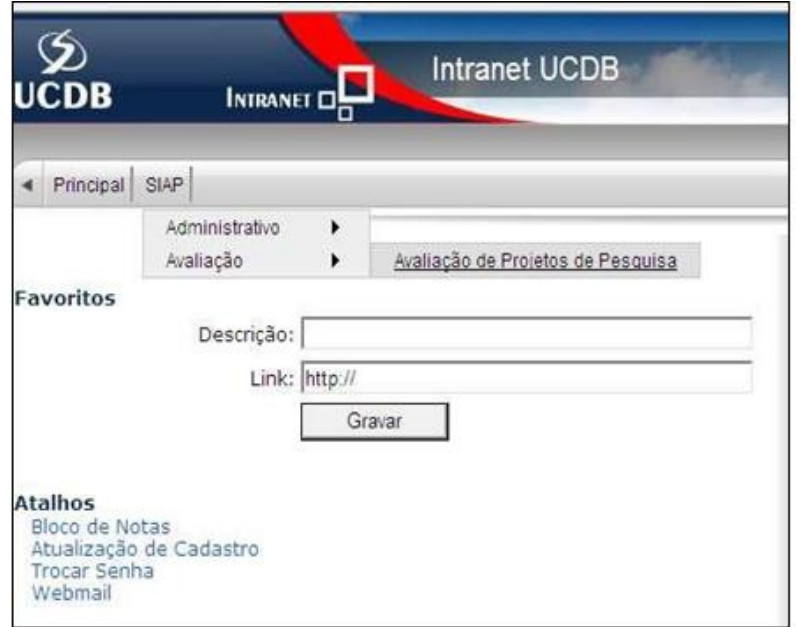

**Tela Principal do SIAP**

**6)** Ao concluir corretamente a etapa anterior (etapa 5), você verá uma nova tela onde aparece a tabela "AVALIAÇÃO DE PROJETOS". Selecione o **ciclo 2022**. Cada linha dessa tabela apresenta um projeto que foi atribuído para sua avaliação. Essa tabela apresenta algumas informações gerais sobre o projeto como: título, área do projeto, nome do coordenador e se é uma proposta nova ou uma proposta de continuação de desenvolvimento de projeto.

OBS: Caso a sua tabela "AVALIAÇÃO DE PROJETOS" esteja vazia, solicitamos entrar em contato com [pibic@ucdb.br o](mailto:pibic@ucdb.br)u diretamente com a equipe de suporte o PIBIC/PIBITI - UCDB (Loara Dorna) por whatsapp no número (67) 3312-3615.

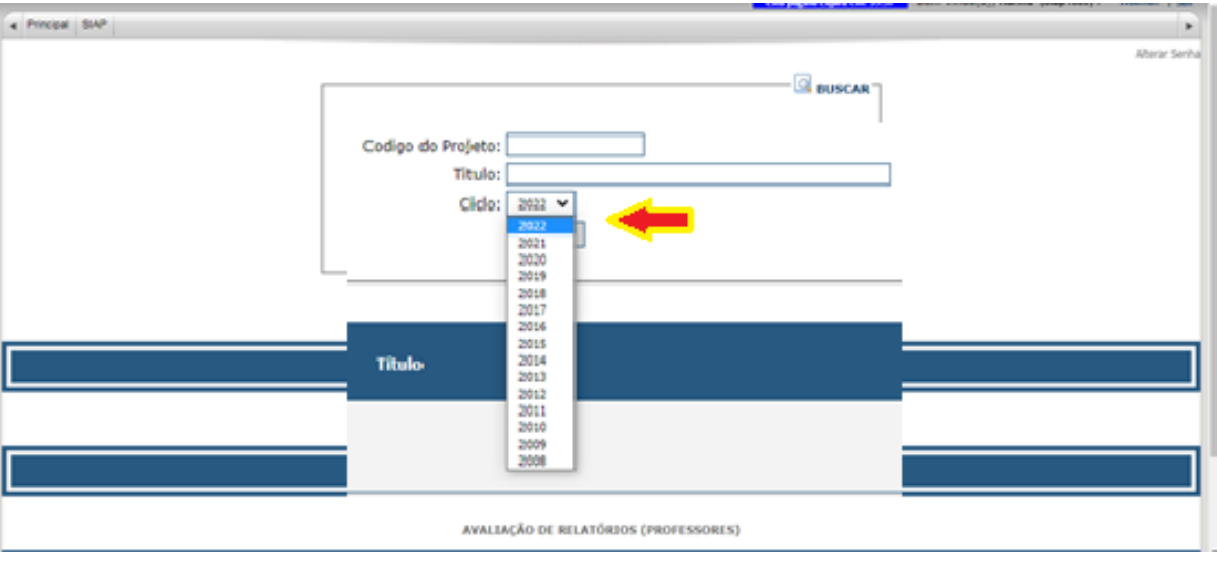

## **Tabela Relação dos projetos**

**7)** Para realizar a avaliação clique nos links referentes a "Mérito do Projeto" e "Mérito do Pl. de Trabalho", as duas últimas colunas da tabela "AVALIAÇÃO DE PROJETOS".

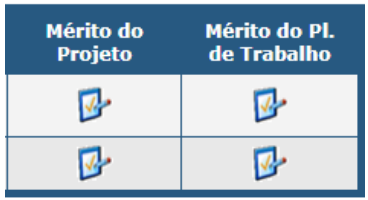

**7.1)** Ao clicar na coluna "Mérito do Projeto" de um projeto, você terá acesso aos arquivos referentes ao projeto de pesquisa. Além disso, você pode avaliar o projeto de pesquisa fornecendo notas inteiras de 0 à 7 (0=ruim, 1, 2, 3, 4, 5, 6, 7=excelente) para cada um dos cinco itens a seguir:

## AVALIAÇÃO DE PROJETO

## Observações Importantes:

- No item 2.6 deverá ser analisada a consistência entre o orcamento e a distribuição de carga/horária, com a metodologia e a divisão de tarefas proposta para os membros da equipe.

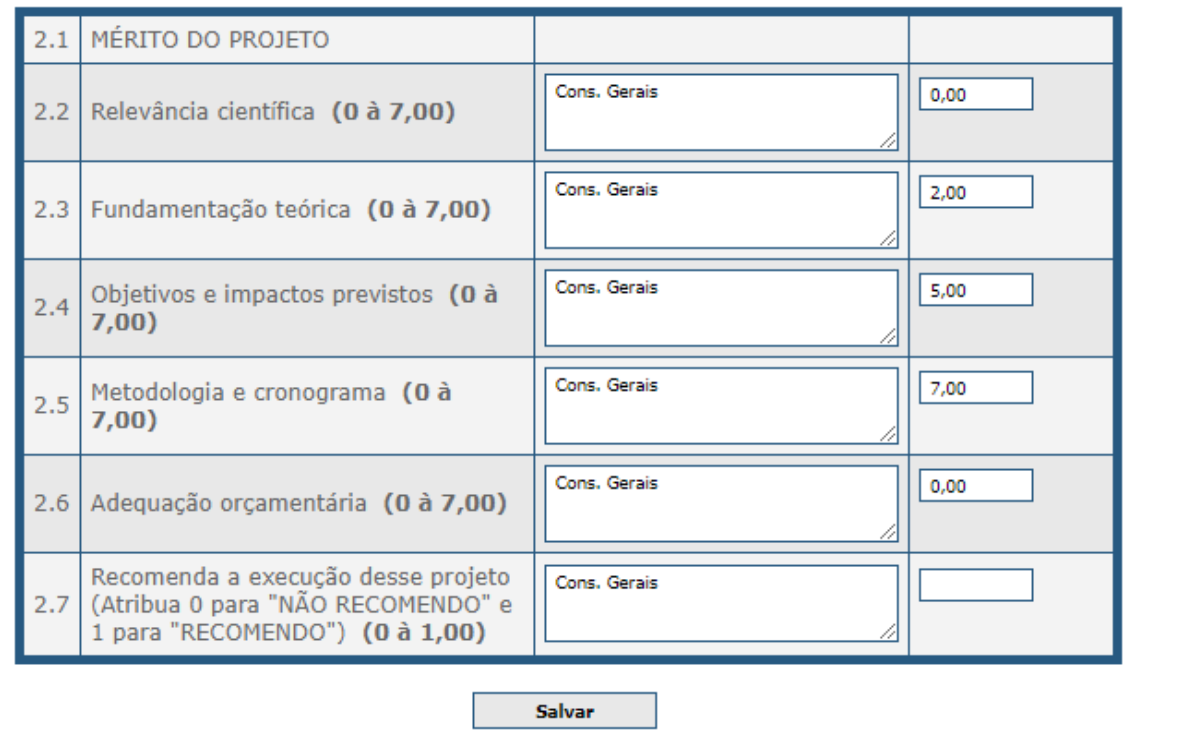

Tabela Avaliação de Projeto.

- Relevância Científica do projeto
- Fundamentação teórica apresentada no texto do projeto
- Objetivos e impactos previstos
- Metodologia e cronograma de execução
- Adequação orçamentária
- Recomendação do Projeto

Dessa forma, pedimos que leia o texto do projeto (está logo no início da tela "Mérito do Projeto" sob o nome "Arquivo") e responda o formulário de avaliação que consta nessa tela. Se desejar, você pode tecer comentários sobre cada um dos cinco itens usando a caixa "Cons. Gerais" que se encontra logo à frente de cada um dos itens.

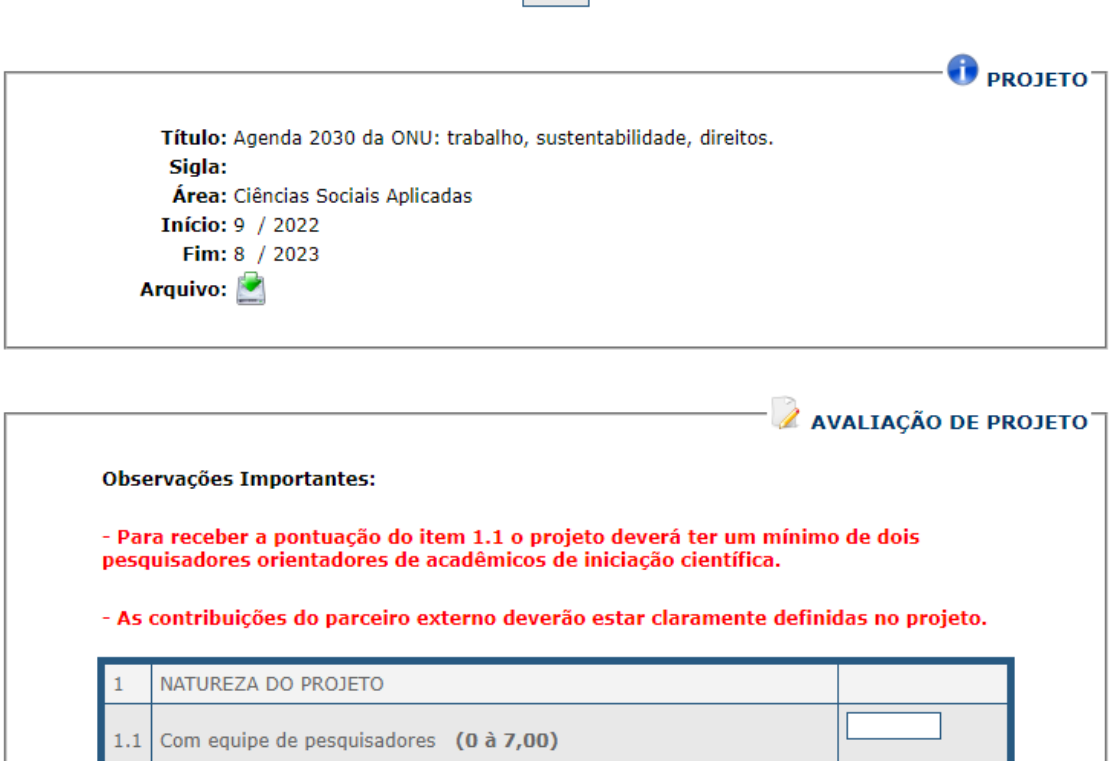

Voltar

OBS1: Pedimos especial atenção no item 2.5 "Adequação Orçamentária". Caso o projeto tenha solicitado recursos financeiros, gostaríamos de saber sua opinião sobre a adequação do valor solicitado diante dos objetivos, metodologia e cronograma de execução do projeto.

OBS2: Pedimos que informe na caixa de texto "Cons. Gerais", caso o texto do projeto não mencionar os itens 2.2, 2.3 e 2.4.

OBS3: Pode acontecer de um projeto possuir uma formatação diferente ou mesmo o orçamento solicitado (verifique a tabela "Desembolso", no final da tela) é diferente do que consta no texto do projeto. Esse, provavelmente, é o caso de um projeto que já foi aprovado por alguma agência de fomento ou mesmo foi submetido para algum edital de pesquisa. Nesse caso, pedimos que desconsidere (não é necessário comentar) essa diferença de formatação. **Nos projetos que não possuem desembolso, solicitamos que insira a nota cinco (5) no campo referente ao item "Adequação Orçamentária".**

OBS4: Caso prefira, você pode fazer o download do texto do projeto para lê-lo em outro horário e depois retornar nessa tela para fazer a avaliação. Fique a vontade quanto a isso.

OBS5: No item 2.7 pedimos que você indique se "recomenda" o projeto para execução ou se "não recomenda". Para **recomendar** o projeto, atribua a **nota 7**, para **não recomendar**, atribua a **nota 0**.

**7.1.1)** Após fazer a avaliação de um projeto, clique no botão "Salvar". Gostaríamos de enfatizar que cada projeto possui sua avaliação própria. Isso significa que, para cada projeto, você deve preencher o formulário do referido projeto.

**7.1.2)** Você pode retornar na tela anterior (onde aparece a tabela "AVALIAÇÃO DE PROJETOS") clicando no botão "Voltar".

**7.2)** Para verificar e avaliar os planos de trabalho de iniciação científica de um projeto, clique na coluna "Mérito do Pl. de Trabalho" de um projeto. Será apresentada uma tela muito parecida com a tela de "Mérito do Projeto" (conforme apresentada no item 7.1).

No entanto, como o foco agora é acessar e/ou avaliar os planos de trabalho, observe que há uma tabela denominada "Mérito do Plano de Trabalho" com quatro questões específicas que devem ser preenchidas para cada um dos planos de trabalho do projeto.

Essas questões devem receber notas inteiras (0=ruim, 1, 2, 3, 4, 5, 6, 7 ou 8=excelente) conforme os limites indicados entre parênteses a seguir:

- Relevância Científica (0 a 8)
- Fundamentação teórica (0 a 8)
- Objetivos (0 a 7)
- Metodologia e Cronograma (0 a 7)

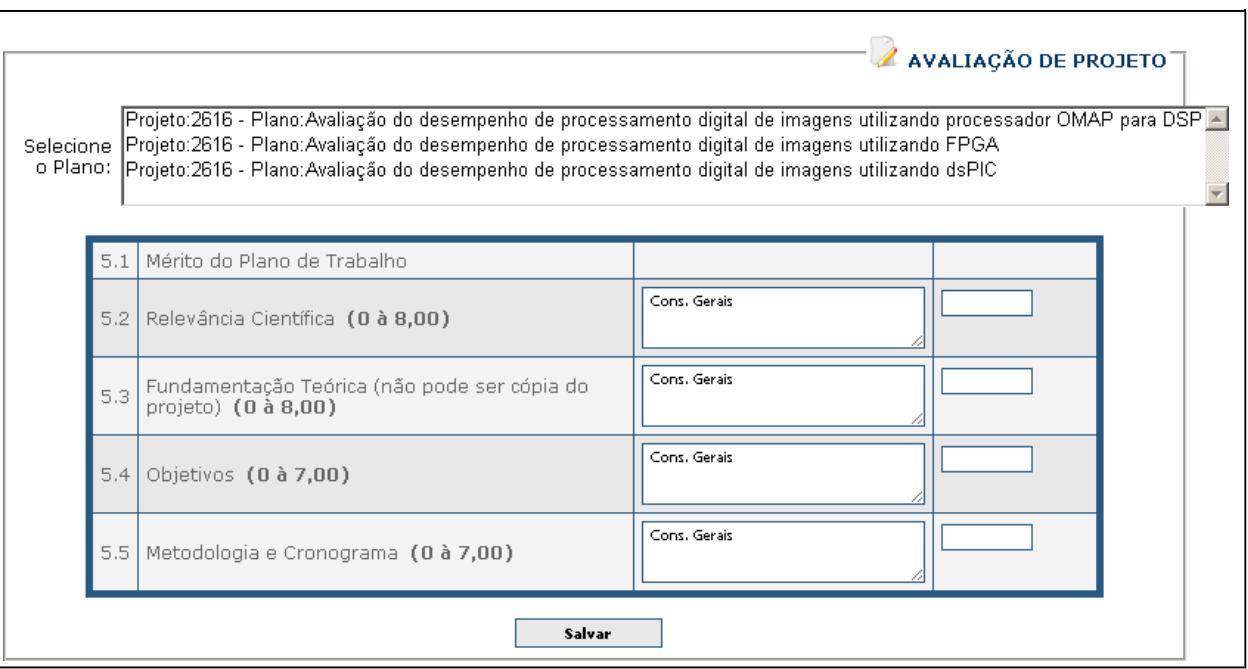

Tabela Avaliação Plano de Trabalho

OBS1: Caso prefira, você pode fazer o download dos textos dos planos de trabalhos e lê-los em outro horário. Posteriormente, você pode retornar nessa tela para fazer a avaliação. Todos os textos (arquivos) referentes a cada um dos planos de trabalho do projeto podem ser encontrados na tabela "PLANO DE TRABALHO" que está logo abaixo da tabela de avaliação "Mérito do Plano de Trabalho".

OBS2: Solicitamos atenção especial durante a avaliação dos planos de trabalho. Note que há uma caixa de seleção logo acima da tabela de avaliação "Mérito do Plano de Trabalho". Essa caixa de seleção indica qual é o plano de trabalho que você está avaliando no momento. Assim, após avaliar um plano de trabalho, clique no botão "Salvar". Caso queira fazer a avaliação de outro plano de

trabalho, clique na caixa de seleção e selecione outro nome de aluno (esse nome corresponde ao nome do aluno que consta no texto do plano de trabalho).

OBS3: Alguns projetos possuem vários planos de trabalho. Assim, o sistema SIAP "divide" a apresentação desses planos de trabalho em mais de uma tela. Verifique se no final da tabela "PLANO DE TRABALHO" há uma indicação de números de páginas (exemplo: 1 2 3). Se houver, você deve clicar nos outros números para ter acesso aos demais planos de trabalho desse projeto.

**8)** A qualquer momento você pode sair do sistema SIAP. Para isso, basta clicar na opção "Sair" que fica no canto superior direito da tela. Lembramos, no entanto, da importância de salvar as informações quando preencher os formulários de avaliação de projeto e planos de trabalho.